# Kodak EasyShare CX7300 digital camera

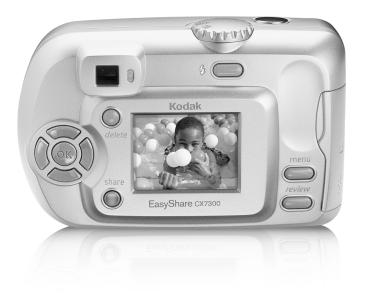

## User's Guide

#### www.kodak.com

For interactive tutorials, www.kodak.com/go/howto
For help with your camera, www.kodak.com/go/cx7300support

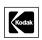

Eastman Kodak Company 343 State Street Rochester, New York 14650 © Eastman Kodak Company, 2004 All screen images are simulated.

Kodak and EasyShare are trademarks of Eastman Kodak Company.

P/N 6B8857

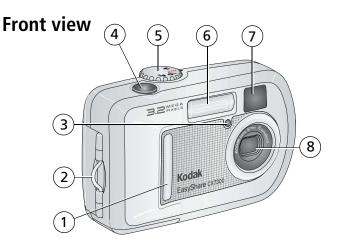

- 1 Grip
- 2 Wrist strap post
- 3 Self Timer/Video light
- 4 Shutter button

- 5 Mode dial/Power
- 6 Flash unit
- 7 Viewfinder lens
- 8 Lens

#### **Back view**

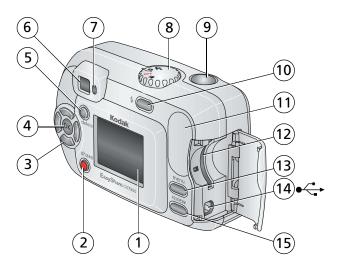

- Camera screen (LCD: liquid crystal display)
- 2 Share button
- 3 Controller buttons (4) **//**
- 4 OK button
- 5 Delete button
- 6 Viewfinder
- 7 Ready light

- 8 Mode dial/Power
- 9 Shutter button
- 10 Flash/Status button
- 11 Grip
- 12 Slot for **optional** SD/MMC card
- 13 Menu button
- 14 USB (Universal Serial Bus) port
- 15 Review button

## Top and bottom views

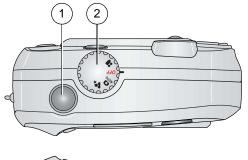

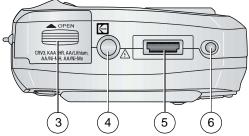

#### Top

- 1 Shutter button
- 2 Mode dial/Power

#### **Bottom**

- 3 Battery door
- 4 Tripod socket/locator for dock
- 5 Dock connector
- 6 Locator for dock

# **Table of contents**

| 1 | Getting started                                | . 1 |
|---|------------------------------------------------|-----|
|   | Package contents                               | . 1 |
|   | Installing the software first                  |     |
|   | Loading the batteries                          | . 2 |
|   | Important battery information                  |     |
|   | Turning the camera on and off                  |     |
|   | Selecting a language                           |     |
|   | Setting the date and time                      |     |
|   | Checking camera and picture status             | . 6 |
|   | Storing pictures and videos on an SD/MMC card  | . 7 |
| 2 | Taking pictures and videos                     | ς   |
| _ | Taking a picture                               | ۶.  |
|   | Taking a video                                 |     |
|   | Using the camera screen as a viewfinder        |     |
|   | Reviewing the picture or video just taken      |     |
|   | Using digital zoom                             |     |
|   | Using the flash                                |     |
|   | Changing picture-taking settings               |     |
|   | Putting yourself in the picture or video       | 12  |
|   | Pre-tagging for album names                    | 13  |
|   | Customizing your camera                        |     |
| 2 | Reviewing pictures and videos                  | 16  |
| Э | Viewing single pictures and videos             | 16  |
|   | Viewing multiple pictures and videos           |     |
|   | Playing a video                                |     |
|   | Deleting pictures and videos                   |     |
|   | Changing optional review settings              |     |
|   | Magnifying pictures                            |     |
|   | Tagging pictures and videos for albums         |     |
|   | Protecting pictures and videos from deletion   |     |
|   | Running a slide show                           |     |
|   | Displaying pictures and videos on a television | 20  |
|   | Copying pictures and videos                    | 21  |
|   | Viewing picture and video information.         |     |

| Installing the software                             | 22                                                                                                    |
|-----------------------------------------------------|----------------------------------------------------------------------------------------------------|
|                                                     |                                                                                                    |
| Install the software                                |                                                                                                    |
| Sharing pictures and videos                         | 24                                                                                                    |
| Tagging pictures for printing.                      | 24                                                                                                    |
|                                                     |                                                                                                    |
| Tagging pictures and videos as favorites            | 26                                                                                                    |
| Need help?                                          | 26                                                                                                    |
| Connecting camera to computer                       | 27                                                                                                    |
| Transferring pictures and videos with the USB cable | 27                                                                                                    |
|                                                     |                                                                                                    |
| Ordering prints online                              | 28                                                                                                    |
| Printing from an optional SD/MMC card               | 28                                                                                                    |
| Printing without a computer                         |                                                                                                    |
| Troubleshooting                                     | 29                                                                                                    |
| Camera problems                                     |                                                                                                    |
| Camera/computer communications                      | 32                                                                                                    |
| Camera screen messages                              | 33                                                                                                    |
| Camera ready light status                           | 35                                                                                                    |
| Getting help                                        | 36                                                                                                    |
| Helpful Web links                                   | 36                                                                                                    |
|                                                     |                                                                                                    |
| Telephone customer support                          |                                                                                                    |
| Appendix                                            | 38                                                                                                    |
|                                                     |                                                                                                    |
|                                                     |                                                                                                    |
|                                                     |                                                                                                    |
|                                                     |                                                                                                    |
|                                                     |                                                                                                    |
| Regulatory compliance                               |                                                                                                    |
|                                                     | Sharing pictures and videos Tagging pictures for printing Tagging pictures and videos for emailing Tagging pictures and videos as favorites Need help?  Connecting camera to computer Transferring pictures and videos with the USB cable Printing pictures from your computer Ordering prints online Printing from an optional SD/MMC card Printing without a computer  Troubleshooting Camera problems Camera problems Camera screen messages Camera ready light status  Getting help Helpful Web links Software help Telephone customer support  Appendix Camera specifications Tips, safety, maintenance Image storage capacities Power-saving features Upgrading your software and firmware |

## **Getting started**

### Package contents

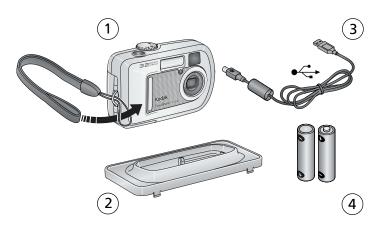

- 1 Camera and wrist strap
- 3 USB cable ◆←
- Kodak EasyShare camera dock or printer dock)
- 2 Custom dock insert (for compatible 4 2-AA non-rechargeable starter batteries

**Not shown:** Getting Started kit that includes User's Guide, Start Here! guide, Kodak EasyShare software CD. (In some countries, the User's Guide is provided on a CD. Contents may change without notice.)

## Installing the software first

**IMPORTANT:** Install the software from the Kodak EasyShare software CD before connecting the camera to the computer. Failure to do so may cause the software to load incorrectly. See Installing the software, page 22 or the Start Here! guide included with the camera.

### Loading the batteries

Two AA non-rechargeable starter batteries are included with your camera. For information on approved battery types and extending battery life, see page 3.

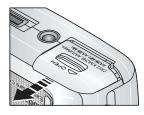

- **1** Make sure the Mode dial is set to Off (see page 4).
- **2** On the bottom of the camera, slide the battery door and lift to open.

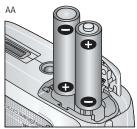

- **3** Insert the batteries, as shown.
- **4** Close the battery door.

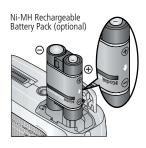

If you purchased an optional Kodak EasyShare Ni-MH rechargeable battery pack (also included with the Kodak EasyShare camera dock or printer dock), insert it as shown.

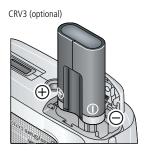

If you purchased an optional Kodak CRV3 lithium battery, insert it as shown.

### Important battery information

#### Battery safety and handling

- Do not allow batteries to touch metal objects, including coins. Otherwise, a battery may short circuit, discharge energy, become hot, or leak.
- For rechargeable battery disposal information, visit the Rechargeable Battery Recycling Corporation Web site at www.rbrc.com.

#### Kodak battery replacement types/battery life

Your camera can use the following types of batteries. Actual battery life may vary based on usage.

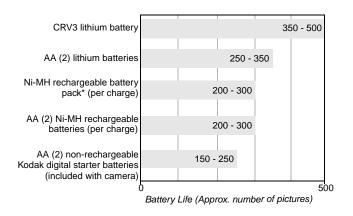

<sup>\*</sup> Included with the Kodak EasyShare camera dock and printer dock

We do not recommend or support alkaline batteries. For acceptable battery life, and to make sure your camera operates dependably, use the replacement batteries listed above.

#### Extending battery life

- Limit the following activities that quickly deplete battery power:
  - Reviewing your pictures on the camera screen (see page 16)
  - Using the camera screen as a viewfinder (see page 9)
  - Excessive use of the flash

■ Visit www.kodak.com/go/cx7300accessories for:

**Kodak EasyShare camera dock**—powers your camera, transfers pictures to your computer, and charges the included Kodak EasyShare Ni-MH rechargeable battery pack.

**Kodak EasyShare printer dock**—powers your camera, makes 4 x 6 prints with or without a computer, transfers pictures, and charges the included Kodak EasyShare Ni-MH rechargeable battery pack.

- Dirt on the battery contacts can affect battery life. Wipe the contacts with a clean, dry cloth before loading batteries in the camera.
- Battery performance is reduced at temperatures below 41° F (5° C). Carry spare batteries when using your camera in cold weather, and keep them warm. Do not discard cold batteries that do not work; when they return to room temperature, they may be usable.

For more information on batteries, visit www.kodak.com/global/en/service/batteries/batteryUsage.jhtml.

## Turning the camera on and off

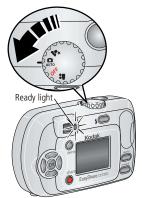

Turn the Mode dial from Off to any other position.

The ready light blinks green while the camera performs a self-check, then glows green when the camera is ready.

To turn off the camera, turn the Mode dial to Off.

The camera completes operations that are in process.

#### Changing the display

| If you want to                                                                      | Then do this           |
|-------------------------------------------------------------------------------------|------------------------|
| Turn the camera screen on or off.                                                   | Press the OK button.   |
| <b>Change the camera screen setting</b> so that it is on whenever the camera is on. | See Liveview, page 14. |
| Show/Hide the status icons.                                                         | Press .                |

### Selecting a language

#### Selecting a language, first time

The Language screen is displayed the first time you turn on the camera.

#### Selecting a language, anytime

- 1 In any mode, press the Menu button.
- 2 Press ▲/▼ to highlight Setup Menu \( \begin{align\*} \begin{align\*} \begin{alig
- 3 Highlight Language (ABC), then press the OK button.
- **4** Highlight a language, then press the OK button.
- **5** Press the Menu button to exit. *The text is displayed in the selected language.*

## Setting the date and time

#### Setting the date & time, first time

The Date & Time have been reset message appears after the Language screen the first time you turn on the camera. It may also appear if the batteries are removed for an extended time.

- 1 SET DATE & TIME is highlighted. Press the OK button. (Select CANCEL to set the date and time at a later time.)
- **2** Go to Step 4 below, Setting the date & time, anytime.

#### Setting the date & time, anytime

- 1 In any mode, press the Menu button.
- 2 Press ▲/▼ to highlight Setup Menu \( \overline{\overline{\overl
- **3** Highlight Date & Time, then press the OK button.
- 4 Press to adjust the date and time. Press to advance to the next setting.

- **5** When finished, press the OK button.
- **6** Press the Menu button to exit.

NOTE: Depending on your computer operating system, Kodak EasyShare software may update the camera clock when you connect the camera. See the Kodak EasyShare software Help for details.

## Checking camera and picture status

The icons that appear on the camera screen indicate the active camera and picture settings. If is displayed in the status area, press the Flash/Status button to display additional settings. Press to show/hide the status icons.

#### Picture/video capture screens

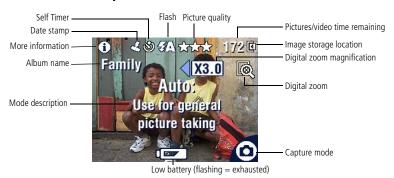

#### Review screen

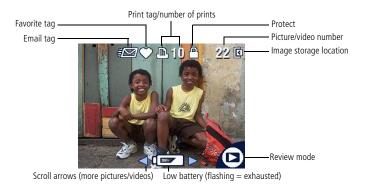

# Storing pictures and videos on an SD/MMC card

Your camera has 16 MB of internal memory. You can purchase optional SD/MMC cards for removable, reusable image storage for pictures and videos. Purchase this and other accessories at a dealer of Kodak products. Visit www.kodak.com/go/cx7300accessories.

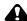

#### A CAUTION:

Cards should only be inserted as explained below. If inserted incorrectly, the door won't close, and forcing it may damage the camera or card.

Do not insert or remove a card when the green ready light is blinking; doing so may damage your pictures, card, or camera.

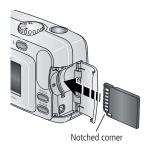

To insert an SD/MMC card:

- **1** Turn off the camera.
- 2 Open the card door.
- **3** Orient the card as shown.
- **4** Push the card into the slot to seat the connector.
- **5** Close the door.

To remove the card, turn off the camera, open the door, then pull the card out.

To set the image storage location, see page 12. For SD/MMC card storage capacities, see Image storage capacities, page 40.

# 2

## **Taking pictures and videos**

The camera is ready to take pictures or videos when you turn it on—even if you are in Review, Share, or Setup.

## Taking a picture

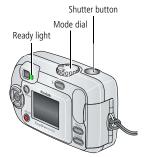

- 1 Turn the Mode dial to the Still mode you want to use:
  - Auto—for general picture-taking.
    Auto Automatically sets exposure and flash.

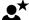

★ Night—for night scenes or low-light conditions. Place the camera on a flat, steady surface or use a tripod. Due to slow shutter speeds, advise people to stay still for a few seconds after flash fires

- **2** Use the viewfinder or camera screen to frame your subject. (Press the OK button to turn the camera screen on. See page 9.)
- **3** Press the Shutter button to take the picture. When the ready light blinks green, the picture is being saved; you can still take pictures. If the ready light is red, wait until it turns green.

## Taking a video

- 1 Turn the Mode dial to Video
- **2** Use the viewfinder or camera screen to frame your subject.
- **3** Press the Shutter button and release. To stop recording, press the Shutter button again.

#### NOTE:

- You can also press the Shutter button **and hold it** for more than 2 seconds to begin recording. To stop recording, release the Shutter button.
- The camera does not record audio.
- Recording stops if image storage is full (see Video storage capacity, page 41).

## Using the camera screen as a viewfinder

**IMPORTANT:** The Liveview feature significantly depletes battery power; use it sparingly.

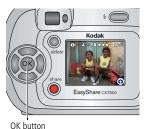

- 1 Turn the Mode dial to any Still mode.
- **2** Press the OK button to turn on the camera screen.
- **3** Frame your subject in the camera screen.
- **4** Press the Shutter button to take the picture.
- **5** To turn off the camera screen, press the OK button.

To make the camera screen turn on whenever the camera is on, see Liveview, page 14.

### Reviewing the picture or video just taken

After you take a picture or video, the camera screen displays a Quickview for approximately 5 seconds. While the picture or video is displayed, you can:

- **Review:** If you take no action, the picture/video is saved.
- Play (video): Press the OK button to play the video.
- **Share:** Press the Share button to tag a picture/video for email, or as a Favorite, or to tag a picture for print (see page 24).
- **Delete:** Press the Delete button while the picture/video and are displayed. Follow the prompts to delete the picture.

## **Using digital zoom**

Use digital zoom in any Still mode to get up to 3X closer to your subject.

**IMPORTANT:** You may notice a decrease in printed image quality when using digital zoom.

**1** Press the OK button to turn on the camera screen, then press ▶ to activate digital zoom.

The camera screen displays the zoomed image, the zoom value, and the digital zoom icon

- **2** Press **♦** b to zoom in or out, in 0.1X increments.
- **3** Press the Shutter button to take the picture. To turn off digital zoom, from the lowest setting, press 4.

NOTE: You cannot use digital zoom for video recording.

## Using the flash

Use the flash when you take pictures at night, indoors, or outdoors in heavy shadows. Flash is effective between 2.6 - 7.9 ft (0.8 - 2.4 m). You can only change the flash setting in Still modes.

#### Choosing a flash option

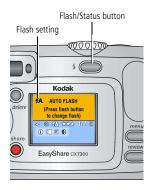

Press the **\$** button repeatedly to scroll through the flash options.

The active flash icon is displayed in the camera screen status area (see page 6).

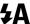

Auto—flash fires when the lighting conditions require it.

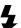

**Fill**—flash fires every time you take a picture, regardless of the lighting conditions. Use when the subject is in shadow or is "backlit" (when the sun is behind the subject).

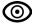

**Red-eye**—flash fires so the subject's eyes become accustomed to the flash, then fires again when the picture is taken.

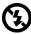

Off—flash never fires.

#### NOTF:

- Off and Fill flash options revert to Auto when the camera is turned off.
- When the picture is taken with Auto or Fill flash selected, the camera flashes twice: once to set the exposure and once to take the picture. When the picture is taken with Red-eye flash selected, the camera flashes three times: once to set the exposure, once to reduce red-eye, and once to take the picture.

## **Changing picture-taking settings**

You can change settings to get the best results from your camera:

- 1 In any mode, press the Menu button.
- **3** Choose an option, then press the OK button.
- 4 Press the Menu button to exit.

| Setting                                                                                                    | Icon | Options                                                                                                    |
|----------------------------------------------------------------------------------------------------|------|----------------------------------------------------------------------------------------------------|
| <b>Self Timer</b> Put yourself in the picture or video.                                                                                                  | ণ্ড  | See page 12.                                                                                                    |
| Exposure Compensation (Still modes) Choose how much light enters the camera. This setting remains until you change the Mode dial or turn off the camera. | Z    | If pictures are too dark, increase the value. If pictures are too light, decrease the value. value.                                                                                                    |
| Picture Quality (Still modes) Set picture resolution. This setting remains until you change it.                                                          | *    | Best ★★ (default)—  (3.2 MP, low compression) for printing up to 11 x 14 in. (28 x 36 cm); produces highest picture resolution, more detail, and largest file sizes  Best (3:2) ★★★—(3.2 MP) ideal for printing 4 x 6 in. (10 x 15 cm) prints without cropping. Also for printing up to 11 x 14 in. (28 x 36 cm); some cropping may result.  Better ★★—(3.2 MP, high compression) for printing up to 8 x 10 in. (20 x 25 cm); pictures are high resolution with smaller file size.  Good ★—(0.8 MP) for emailing or screen display; pictures are lowest resolution with smallest file size. |

| Setting                                                                                                    | Icon | Options                                                                                                    |
|----------------------------------------------------------------------------------------------------|------|----------------------------------------------------------------------------------------------------|
| Color Mode (Still modes) Choose color tones. This setting remains until you change the Mode dial or turn off the camera. | BW   | Color (default)—for color pictures. Black & White—for black and white pictures. Sepia—for pictures with a reddish-brown, antique look.                                                                                                    |
| <b>Set Album</b><br>Choose Album names.                                                                                  |      | See page 13.                                                                                                    |
| Video Length (Video mode) Choose the amount of recording time for videos. This setting remains until you change it.      | Ö    | Maximum (default)—records up to 30 seconds or until image storage is full.  Seconds—records for the specified time or until image storage is full.  NOTE: If the current image storage location does not have adequate space, some video length options are not displayed.  See page 41 for storage capacities. |
| Image Storage Choose an image storage location. This setting remains until you change it.                                | ď    | Auto (default)—the camera uses the card if one is in the camera. If not, the camera uses internal memory.  Internal Memory—the camera always uses internal memory, even if a card is installed.                                                                                                    |
| <b>Setup Menu</b> Choose additional settings.                                                                            | :=   | See page 14.                                                                                                    |

## Putting yourself in the picture or video

The Self Timer creates a 10-second delay between the time you press the Shutter button and the time the picture or video is taken.

- 1 Turn the Mode dial to any Still mode for pictures, or to Video for videos, then press the Menu button.
- 2 Press ▲/▼ to highlight Self Timer ♦, then press the OK button.
- **3** Highlight On, then press the OK button.
- **4** Press the Menu button to turn off the menu screen. The Self Timer icon 🐧 appears in the status area.

- **5** Place the camera on a flat surface or use a tripod.
- **6** Compose the scene.

Press the Shutter button, then move so that you are in the scene.

The Self Timer light blinks slowly for 8 seconds (then quickly for 2 seconds) before the picture is taken.

The Self Timer turns off after you take the picture or turn off the camera.

## **Pre-tagging for album names**

Use the Set Album (Still or Video) feature to pre-select album names before you take pictures. Then, all the pictures or videos you take are tagged with those album names.

#### First—on your computer

Use Kodak EasyShare software, V 3.0 or higher (see Installing the software, page 22), to create album names on your computer, then copy up to 32 album names to the camera's internal memory. See the Kodak EasyShare software Help for details.

#### Second—on your camera

- 1 In any mode, press the Menu button.
- 2 Press / to highlight Set Album (Still or Video) , then press the OK button.
- **3** Highlight an album name, then press the OK button. Repeat to add pictures or videos to more than one album.
  - Selected albums are noted with a check mark.
- **4** To remove a selection, highlight the album name then press the OK button. To remove all album selections, select Clear All.
- **5** Highlight Exit, then press the OK button.
  - Your selections are saved. If you turn on the camera screen, your album selection is displayed on the screen. A plus (+) after the album name means more than one album is selected.
- **6** Press the Menu button to exit. *This setting remains until you change it.*

#### Third—transfer to your computer

When you transfer the tagged pictures and videos to your computer, the Kodak EasyShare software opens and categorizes your pictures and videos in the appropriate album folder. See the Kodak EasyShare software Help for details.

### **Customizing your camera**

Use the Setup Menu to customize your camera settings.

- **1** In any mode, press the Menu button.
- 2 Press ▲/▼ to highlight Setup Menu █, then press the OK button.
- **3** Highlight the setting you wish to change, then press the OK button.
- **4** Choose an option, then press the OK button.
- **5** Press the Menu button to exit.

| Setting                                                                                                | lcon  | Options                                                                                                   |
|----------------------------------------------------------------------------------------------------|-------|----------------------------------------------------------------------------------------------------|
| <b>Return</b> Return to previous menu.                                                                 | 1     |                                                                                                    |
| ·                                                                                                    | J     |                                                                                                    |
| Change camera screen setting so that it is always on or always off (see page 9).                       | •     | On or Off.                                                                                                |
| This setting remains until you change it.                                                              |       |                                                                                                    |
| Date & Time                                                                                            | 28    | See page 5.                                                                                               |
| Set the date and time.                                                                                 | TU TU |                                                                                                    |
| This setting remains until you change it.                                                              |       |                                                                                                    |
| Video Out                                                                                              | \/    | NTSC (default)—used in most countries                                                                     |
| Choose the regional setting that lets you connect the camera to a television or other external device. |       | except those in Europe and China. North America and Japan use NTSC. <b>PAL</b> —used in Europe and China. |
| This setting remains until you change it.                                                              |       |                                                                                                    |

| Setting                                                                                                    | Icon | Options                                                                                                    |
|----------------------------------------------------------------------------------------------------|------|----------------------------------------------------------------------------------------------------|
| Date Stamp (Still modes) Imprint the date on pictures. This setting remains until                                                                                             | 4    | Turn the Date Stamp on or off, or change the date stamp format.                                                                                                    |
| you change it.  Video Date Display (Video mode) Display capture date and time before the video starts.  This setting remains until you change it.                             |      | Choose None, or choose a date and time format.                                                                                                    |
| Language Display the camera screen text in different languages. This setting remains until you change it.                                                                     | ABC  | See page 5.                                                                                                    |
| Format Format camera memory.  CAUTION: Formatting deletes all pictures and videos, including those that are protected. Removing a card during formatting may damage the card. |      | Memory Card—deletes everything on the card; formats the card.  Cancel—exits without making a change.  Internal Memory—deletes everything in internal memory including email addresses, album names, and Favorites: formats the internal memory. |
| <b>About</b> Display camera model and firmware information.                                                                                                    | 0    |                                                                                                    |

# 3

# Reviewing pictures and videos

Press the Review button to view and work with your pictures and videos. To save battery power, place your camera in a compatible Kodak EasyShare camera dock or Kodak EasyShare printer dock (sold separately) to review pictures and videos.

Remember, press the Shutter button to take a picture anytime—even in Review.

### Viewing single pictures and videos

- **1** Press the Review button.
- 2 Press ◀/▶ to scroll backward or forward through pictures and videos. (For fast scrolling, press and hold ◀/▶).
- **3** Press the Review button to exit.

NOTE: Pictures taken at the Best (3:2) quality setting are displayed at a 3:2 aspect ratio with a black bar at the top of the screen.

## Viewing multiple pictures and videos

- **1** Press the Review button.
- 2 Press .

NOTE: You can also press the Menu button, highlight Multi-up ., then press the OK button. Thumbnails of nine pictures and videos are displayed at once.

- Press ▲/▼ to display the previous or next row of thumbnails.
- Press 

   To scroll through the thumbnails one at a time.
- Press the OK button to display a single view of the selected picture.
- **3** Press the Review button to exit.

## Playing a video

- **1** Press the Review button
- **2** Press **4/**▶ to locate a video (or highlight one in multiple view).

**3** To play or pause a video, press the OK button.

NOTE: You can also press the Menu button, highlight Play Video , then press the OK button.

To rewind a video, press ◀ during playback. To replay the video, press the OK button.

To go to the previous or next picture or video, press  $\checkmark/\blacktriangleright$ .

4 Press the Review button to exit.

NOTE: The camera does not record audio; there is no sound during playback.

### **Deleting pictures and videos**

- 1 Press the Review button.
- 2 Press **√/**▶ to locate a picture or video (or highlight one in multiple view), then press the Delete button.
- 3 Press ▲/▼ to highlight an option, then press the OK button:

**PICTURE or VIDEO**—deletes the displayed picture or video.

**EXIT**—exits the Delete screen.

**ALL**—deletes all pictures and videos from your current image storage location.

To view and delete other pictures and videos, press **4/**.

**4** To exit, highlight Exit then press the OK button; or just press the Delete button again.

NOTE: You cannot delete protected pictures and videos in this manner. Remove protection before deleting (see page 19).

## **Changing optional review settings**

In Review mode, press the Menu button to access optional review settings.

| <b>Đ</b> | Magnify (pictures) (page 18) |                | Slide Show (page 19)                |
|----------|------------------------------|----------------|-------------------------------------|
|          | Play Video (page 16)         |                | Copy (page 21)                      |
|          | Album (page 18)              |                | Multi-up (page 16)                  |
|          | Protect (page 19)            |                | Picture/Video Information (page 21) |
|          | Image Storage (page 12)      | $\blacksquare$ | Setup Menu (page 14)                |

## Magnifying pictures

- **1** Press the Review button, then locate a picture.
- 2 To magnify at 2X, press the OK button. To magnify at 4X, press the OK button again.

NOTE: You can also press the Menu button, highlight Magnify  $\mathbf{\mathfrak{Q}}$ , then press the OK button. The picture is magnified. The magnification value is displayed.

- Press / to see different parts of the picture.
- Press the OK button to redisplay the picture at the 1X (original) size.
- Press 

   To locate a different picture.
- 3 Press the Review button to exit.

## Tagging pictures and videos for albums

Use the Album feature in Review mode to tag the pictures and videos in your camera with album names.

#### First—on your computer

Use Kodak EasyShare software (V 3.0 or higher) to create album names on your computer, then copy up to 32 album names to the camera's internal memory. See the Kodak EasyShare software Help for details.

#### Second—on your camera

- Press the Review button.
- **2** Press **4/**▶ to locate a picture, then press the Menu button.
- **3** Press ▲/▼ to highlight Album **1**, then press the OK button.
- **4** Highlight an album, then press the OK button.

The album name appears with the picture. A plus (+) after the album name means the picture was added to more than one album.

To add other pictures to the same album, press **1/** to scroll through the pictures. When the picture you want is displayed, press the OK button.

To add the pictures to more than one album, repeat step 4 for each album.

**5** To remove a selection, highlight an album name, then press the OK button. To remove all album selections, select Clear All.

- **6** Highlight Exit, then press the OK button. Your selections are saved.
- **7** Press the Menu button to return to Review mode.

#### Third—transfer to your computer

When you transfer the tagged pictures and videos to your computer, the Kodak EasyShare software opens and categorizes your pictures and videos in the appropriate album folder. See the Kodak EasyShare software Help for details.

## Protecting pictures and videos from deletion

- 1 Press the Review button, then locate the picture or video to protect.
- **2** Press the Menu button.
- **3** Press / to highlight Protect , then press the OK button. The picture or video is protected and cannot be deleted. The Protect icon appears with the protected picture or video.
- **4** To remove protection, press the OK button again.
- **5** Press the Menu button to exit.

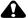

#### CAUTION:

Formatting internal memory or SD/MMC card deletes all (including protected) pictures and videos. Formatting internal memory also deletes email addresses, album names, and Favorites. To restore them, see Kodak EasyShare software Help.

## Running a slide show

Use the Slide Show to display your pictures and videos on the camera screen. To run a slide show on a television or on any external device, see page 20.

#### Starting the slide show

- **1** Press the Review button, then press the Menu button.
- 2 Press / to highlight Slide Show , then press the OK button.

- **3** Highlight Begin Show, then press the OK button. Each picture and video is displayed once, in the order in which you took them.
- **4** To cancel the Slide Show, press the OK button.

#### Changing the slide show display interval

The default interval setting displays each picture for 5 seconds. You can increase the display interval to up to 60 seconds.

- 1 On the Slide Show menu, press / to highlight Interval, then press the OK button.
- 2 Select a display interval. To scroll through the seconds quickly, press and hold \_/\_.
- **3** Press the OK button. The interval setting remains until you change it.

#### Running a continuous slide show loop

When you turn on Loop, the slide show is continuously repeated.

- 1 On the Slide Show menu, press / to highlight Loop, then press the OK button.
- **2** Highlight On, then press the OK button. The slide show repeats until you press the OK button or until battery power is exhausted. This setting remains until you change it.

## Displaying pictures and videos on a television

You can display pictures and videos on a television or any device equipped with a video input using a compatible Kodak EasyShare printer dock and an optional video cable (see the printer dock user's guide).

Purchase these and other accessories at a dealer of Kodak products. Visit www.kodak.com/go/cx7300accessories.

## Copying pictures and videos

You can copy pictures and videos from a card to internal memory or from internal memory to a card.

#### Before you copy, make sure that:

- A card is inserted in the camera.
- The camera's image storage location is set to the location **from** which you are copying. See page 12.

#### Copy pictures or videos:

- **1** Press the Review button, then press the Menu button.
- 2 Press ▲/▼ to highlight Copy ▶, then press the OK button.
- **3** Highlight an option, then press the OK button:

**PICTURE or VIDEO**—copies the current picture or video.

**EXIT**—returns to the Review menu.

**ALL**—copies all pictures and videos from your selected image storage location to the other location.

#### NOTE:

- Pictures and videos are copied, not moved. To remove pictures and videos from the original location after they are copied, delete them (see page 17).
- Tags that you applied for print, email, and Favorites are not copied. Protection settings are not copied. To apply protection to a picture or video, see page 19.

## Viewing picture and video information

- **1** Press the Review button, then press the Menu button.
- 2 Press ▲/▼ to highlight Picture or Video Info, then press the OK button.
- **3** To view information on the next or previous picture or video, press **4/>**.
- 4 Press the Menu button to exit.

## Installing the software

### Minimum system requirements

#### Windows OS-based computers

- Windows 98, 98SE, ME, 2000 SP1, or XP OS
- Internet Explorer 5.01 or higher
- 233 MHz processor or greater
- 64 MB RAM (128 MB RAM for Windows XP OS)
- 200 MB hard drive disc space available
- CD-ROM drive
- Available USB port
- Color monitor, 800 x 600 pixels (16-bit or 24-bit recommended)

#### Macintosh computers

- Power Mac G3, G4, G4 Cube, iMac; PowerBook G3, G4; or iBook computers
- Mac OS X 10.2.x
- 128 MB RAM
- 200 MB hard drive disc space available
- CD-ROM drive
- Available USB port
- Color monitor, 1024 x 768 pixels (thousands or millions of colors recommended)

NOTE: Mac OS 8.6 and 9.x do not support the Share button functions. Mac OS X is recommended for full functionality.

#### Install the software

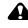

#### CAUTION:

Install Kodak EasyShare software before connecting the camera or optional camera dock to the computer. Failure to do so may cause the software to load incorrectly.

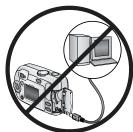

- 1 Close all software applications that are open on your computer (including anti-virus software).
- 2 Place the Kodak EasyShare software CD into the CD-ROM drive.

3 Load the software:

**Windows OS-based computer**—if the install window does not appear, choose Run from the Start menu and type **d:\setup.exe** where **d** is the drive letter that contains the CD.

**Mac OS X**—double-click the CD icon on the desktop, then click the Install icon.

Mac OS 8.6 or 9.x—on the install window, click Continue.

**4** Follow the on-screen instructions to install the software.

**Windows OS-based computer**—select Typical to automatically install the most commonly used applications. Select Custom to choose the applications you wish to install.

**Mac OS X**—follow the on-screen instructions.

**Mac OS 8.6 or 9.x**—select Easy to automatically install the most commonly used applications.

NOTE: When prompted, take a few minutes to electronically register your camera and software. This lets you receive information regarding software updates and registers some of the products included with the camera. You must be connected to your Internet service provider to register electronically. To register later, see <a href="https://www.kodak.com/go/register">www.kodak.com/go/register</a>.

**5** If prompted, restart the computer. If you turned off anti-virus software, turn it back on. See the anti-virus software manual for details.

For information on the software applications included on the Kodak EasyShare software CD, click the Help button in the Kodak EasyShare software.

5

# Sharing pictures and videos

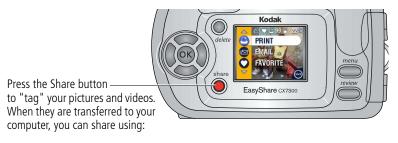

|   |                                                                                                  | Pictures | Videos      |
|---|--------------------------------------------------------------------------------------------------|----------|-------------|
| D | Print (page 24)                                                                                  | ~        |             |
|   | Email (page 25)                                                                                  | ~        | <b>&gt;</b> |
| • | Favorites (page 26),<br>for easy organization on your computer and for<br>sharing on your camera | V        | >           |

NOTE: Tags remain until removed. If a tagged picture or video is copied, the tag is **not** copied.

## Tagging pictures for printing

- **1** Press the Share button.
- **2** Press **√/**▶ to locate a picture.
- 3 Press ▲/▼ to highlight Print □, then press the OK button.\*
- **4** Press ▲/▼ to select the number of copies (0 99). The default is one. Zero removes the tag for that picture.\*\*

The Print icon  $\square$  appears in the status area.

- **5** Press the OK button.
- **6** Press the Share button to exit.
- \* To tag all pictures in the image storage location, highlight Print All [ , press the OK button, then select the number of copies as described above. Print All is not available in Quickview.
- \*\*To remove the print tagging for all pictures in the image storage location, highlight Cancel Prts , then press the OK button. You cannot cancel prints in Quickview.

#### **Printing tagged pictures**

When you transfer the tagged pictures to your computer, the Kodak EasyShare software print screen opens. For details, click the Help button in the Kodak EasyShare software.

For more information on printing from your computer or card, see page 27.

NOTE: For the best 4 x 6 in. (10 x 15 cm) prints, set the camera to Best (3:2) picture quality (see page 11).

## Tagging pictures and videos for emailing

#### First—on your computer

Use Kodak EasyShare software to create an email address book on your computer. Then, copy up to 32 email addresses to the camera's internal memory.

#### Second—tag on your camera

- **1** Press the Share button. Press **∢/**▶ to locate a picture.
- 2 Highlight Email **■** , then press the OK button.
- **3** Highlight an email address, then press the OK button.

To tag other pictures and videos with the same address, press **4/** to scroll through the pictures. When the picture or video you want is displayed, press the OK button.

To send the pictures and videos to more than one address, repeat step 3 for each address.

Selected addresses are checked.

- **4** To remove a selection, highlight a checked address, then press the OK button. To remove all email selections, highlight Clear All.
- **5** Highlight Exit, then press the OK button. Your selections are saved. The email icon **■** appears in the status area.
- **6** Press the Share button to exit.

#### Third—transfer and email

When you transfer the tagged pictures and videos to your computer, the Kodak EasyShare software email screen opens and lets you send the pictures and videos to the addresses you specified. For details, click the Help button in the Kodak EasyShare software.

## Tagging pictures and videos as favorites

- **1** Press the Share button.
- **2** Press **4/**▶ to locate a picture or video.
- **3** Press **△/** to highlight Favorite **♥**, then press the OK button. The Favorite icon appears in the status area.
- **4** To remove the tag, press the OK button again.
- **5** Press the Share button to exit.

#### Using favorites on your computer

When you transfer Favorite pictures and videos to your computer, you can use Kodak EasyShare software to retrieve, organize, and label them by subject, date, event, or any category you choose. For details, click the Help button in the Kodak EasyShare software.

## Need help?

Click the Help button in the Kodak EasyShare software for details on creating address books, and printing, emailing, and organizing tagged pictures on your computer.

## Connecting camera to computer

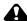

#### CAUTION:

Install Kodak EasyShare software before connecting the camera or optional camera dock or printer dock to the computer. Failure to do so may cause the software to load incorrectly.

#### Transferring pictures and videos with the USB cable

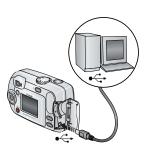

- 1 Turn off the camera.
- Plug the labeled •<-- end of the USB cable into the labeled USB port on your computer. See your computer user's guide for details.
- **3** Plug the other end of the USB cable into the labeled USB port on the camera.
- 4 Turn on the camera. Kodak EasyShare software opens on your computer. The software prompts you through the transfer process.

#### NOTF:

- For a tutorial on connecting, see the Kodak EasyShare software CD, or visit www.kodak.com/go/howto.
- You can also use a Kodak multi-card reader or Kodak SD multimedia card reader-writer to transfer your pictures.

## Printing pictures from your computer

For details on printing pictures from your computer, click the Help button in the Kodak EasyShare software.

## Ordering prints online

Kodak EasyShare print service (provided by Ofoto at www.ofoto.com) is one of the many online print services offered in the Kodak EasyShare software. You can easily:

- Upload your pictures.
- Edit, enhance, and add borders to your pictures.
- Store pictures, and share them with family and friends.
- Order high-quality prints, photo greeting cards, frames, and albums—and have them delivered to your door.

## Printing from an optional SD/MMC card

- Automatically print tagged pictures when you insert your card into a printer with an SD/MMC slot. See your printer user's guide for details.
- Make prints at an SD/MMC-capable Kodak picture maker. (Contact a location prior to visiting. Visit www.kodak.com/go/picturemaker.)
- Take the card to your local photo retailer for professional printing.

## Printing without a computer

Dock your camera to a compatible Kodak EasyShare printer dock and print directly—without using a computer. Purchase this and other accessories at a dealer of Kodak products. Visit www.kodak.com/go/cx7300accessories.

# **Troubleshooting**

When you have questions about your camera, start here. Additional technical information is available in the ReadMe file located on the Kodak EasyShare software CD. For updates to Troubleshooting information, visit www.kodak.com/go/cx7300support.

#### Camera problems

| Problem                                                                                              | Cause                                                                         | Solution                                                                                                    |
|----------------------------------------------------------------------------------------------------|-------------------------------------------------------------------------------|----------------------------------------------------------------------------------------------------|
| Camera does not turn on.                                                                             | Batteries are not installed correctly.                                        | Install new batteries (page 2) or charge rechargeable batteries.                                                            |
| Camera does not turn off.                                                                            | Camera has locked up.                                                         | Remove the battery, then reinsert or replace it. If the camera still does not function, contact Customer Support (page 36). |
| Pictures remaining<br>number does not<br>decrease after<br>taking a picture.                         | Picture does not take up enough space to decrease the number.                 | The camera is operating normally. Continue taking pictures.                                                                 |
| Short battery life<br>with Kodak<br>EasyShare Ni-MH<br>rechargeable<br>batteries.                    | Dirt or oxidation on the battery contacts.                                    | Wipe the contacts with a clean, dry cloth (page 3) before loading batteries in the camera.                                  |
| Stored pictures are corrupted.                                                                       | Card was removed or the batteries expired while the ready light was blinking. | Retake picture. Do not remove card while the ready light is blinking. Keep rechargeable batteries charged.                  |
| In Review mode,<br>you do not see a<br>picture (or the<br>expected picture) on<br>the camera screen. | Camera may not be accessing the correct image storage location.               | Check the image storage location setting (page 12).                                                                         |

| Problem                                                                            | Cause                                                                                  | Solution                                                                                                    |  |
|------------------------------------------------------------------------------------|----------------------------------------------------------------------------------------|----------------------------------------------------------------------------------------------------|--|
| In Review mode, a<br>blue or black screen<br>is displayed instead<br>of a picture. | File format is unrecognized.                                                           | Transfer the picture to the computer (page 27).                                                                                                    |  |
| Shutter button does                                                                | Camera is not turned on.                                                               | Turn on the camera (page 4).                                                                                                    |  |
| not work.                                                                          | Camera is processing a picture; the ready light (near the viewfinder) is blinking red. | Wait until the ready light stops blinking red before attempting to take another picture.                                                                                           |  |
|                                                                                    | Card or internal memory is full.                                                       | Transfer pictures to the computer (page 27), delete pictures from the camera (page 17), switch image storage locations (page 12), or insert a card with available memory (page 7). |  |
|                                                                                    | Shutter button was not pressed.                                                        | For best pictures, see page 8.                                                                                                    |  |
| Slide show does not run on external                                                | Video Out setting is incorrect.                                                        | Adjust the camera Video Out setting (NTSC or PAL, page 14).                                                                                                    |  |
| video device.                                                                      | External device is set incorrectly.                                                    | See the external device's user's guide.                                                                                                    |  |
| Picture is too light.                                                              | Subject was too close for flash.                                                       | Move so there is at least 2.6 ft (0.8 m) between camera and subject.                                                                                                    |  |
|                                                                                    | Too much light.                                                                        | Decrease Exposure Compensation (page 11).                                                                                                    |  |
| Picture is not clear.                                                              | Lens is dirty.                                                                         | Clean the lens (page 39).                                                                                                    |  |
|                                                                                    | Subject too close when taking picture.                                                 | Move so there is at least 2.6 ft (0.8 m) between the camera and the subject.                                                                                                    |  |
|                                                                                    | Subject or the camera moved while the picture was taken.                               | Place the camera on a flat, steady surface or use a tripod.                                                                                                    |  |

| Problem Cause                                                                 |                                                                             | Solution                                                                                                    |  |  |
|-------------------------------------------------------------------------------|-----------------------------------------------------------------------------|----------------------------------------------------------------------------------------------------|--|--|
| Picture is too dark or                                                        | Flash is not on.                                                            | Turn on the flash (page 10).                                                                                     |  |  |
| underexposed.                                                                 | Subject is too far away for the flash to be effective.                      | Move so there is no more than 7.9 ft (2.4 m) between the camera and the subject.                                 |  |  |
|                                                                               | Subject is in front of a bright light (backlit).                            | Use Fill flash (page 10) or change your position so light is not behind the subject.                             |  |  |
|                                                                               | Not enough light.                                                           | Increase Exposure Compensation (page 11).                                                                        |  |  |
| Camera does not recognize SD/MMC                                              | Card may not be SD/MMC certified.                                           | Purchase a certified SD/MMC card.                                                                                |  |  |
| card.                                                                         | Card may be corrupt.                                                        | Reformat the card (page 15).                                                                                     |  |  |
|                                                                               |                                                                             | Caution: Formatting a card deletes all pictures and videos, including protected files.                           |  |  |
|                                                                               | Card is not properly inserted in camera.                                    | Insert a card into the slot, then push to seat (page 7).                                                         |  |  |
| Camera freezes up when a card is error when the card was inserted or removed. |                                                                             | Turn the camera off, then back on.<br>Make sure the camera is turned off<br>before inserting or removing a card. |  |  |
| Memory card full                                                              | Storage is full.                                                            | Insert a new card (page 7), transfer pictures to the computer (page 27), or delete pictures (page 17).           |  |  |
|                                                                               | Maximum number of files or folders is reached (or other directory concern). | (page 27), then format the card or internal memory (page 15).                                                    |  |  |
|                                                                               |                                                                             | Caution: Formatting a card deletes all pictures and videos, including protected files.                           |  |  |

# **Camera/computer communications**

| Problem                                                              | Cause                                                                                             | Solution                                                                                                    |  |
|----------------------------------------------------------------------|---------------------------------------------------------------------------------------------------|----------------------------------------------------------------------------------------------------|--|
| The computer cannot communicate with the camera.                     | There is a problem with the configuration of the USB port on the computer.                        | See this file on the EasyShare software<br>CD: USB.html Or, visit<br>www.kodak.com/go/<br>camerasupport                                                                     |  |
|                                                                      | Camera power is off.                                                                              | Turn on the camera (page 4).                                                                                                    |  |
|                                                                      | Batteries are exhausted or are not charged.                                                       | Install new batteries (page 2) or charge rechargeable batteries.                                                                                                    |  |
|                                                                      | Some Advanced Power<br>Management utilities on<br>laptops turn off ports to<br>save battery life. | See the Power Management section of<br>the laptop user's guide to disable this<br>feature.                                                                                  |  |
|                                                                      | USB cable is not securely connected.                                                              | Connect cable to camera and computer port (page 27).                                                                                                    |  |
|                                                                      | Software is not installed.                                                                        | Install the software (page 22).                                                                                                    |  |
|                                                                      | Software is installed incorrectly.                                                                | Disconnect the USB cable. Close all open applications. Re-install the software (page 22).                                                                                   |  |
|                                                                      | Too many applications are running on the computer.                                                | Disconnect camera from the computer.<br>Close all software applications,<br>reconnect camera.                                                                               |  |
|                                                                      | The Battery Monitor or similar software runs constantly.                                          | Close that software before starting the Kodak software.                                                                                                    |  |
| Cannot transfer pictures. (The Add New Hardware Wizard cannot locate | Software is not installed.                                                                        | Disconnect USB cable. (If using camera dock or printer dock, disconnect cable and remove camera from dock). Close all open applications. Re-install the software (page 22). |  |
| drivers.)                                                            | Software is installed incorrectly.                                                                | Disconnect the USB cable. Close all open applications. Re-install the software (page 22).                                                                                   |  |

# Camera screen messages

| Message                                                                                | Cause                                                                                                    | Solution                                                                                                    |  |
|----------------------------------------------------------------------------------------|----------------------------------------------------------------------------------------------------|----------------------------------------------------------------------------------------------------|--|
| No images to display                                                                   | There are no pictures in the current image storage location.                                              | Change image storage location setting (page 12).                                                                                                    |  |
| Memory card requires formatting                                                        | Card is corrupted or formatted for another                                                                | Insert a new card (page 7) or format the card (page 15).                                                                                                    |  |
| Memory card cannot<br>be read (Please format<br>memory card or insert<br>another card) | digital camera.                                                                                           | Caution: Formatting a card deletes all pictures and videos, including protected files.                                                                                                    |  |
| Remove USB cable in camera Restart computer if needed                                  | USB cable is connected to camera while docked.                                                            | Unplug the USB cable from the camera.                                                                                                    |  |
| Internal memory requires formatting                                                    | Camera internal memory is corrupted.                                                                      | Format the internal memory (page 15).                                                                                                    |  |
| Internal memory<br>cannot be read (Please<br>format internal<br>memory)                |                                                                                                    | Caution: Formatting deletes all pictures and videos, including protected files. (Formatting internal memory also deletes email addresses, album names, and Favorites. To restore them, see the Kodak EasyShare software Help.) |  |
| No memory card (Files not copied)                                                      | There is no card in the camera. Pictures were not copied.                                                 | Insert a card (page 7).                                                                                                    |  |
| Not enough space to copy files (Files not copied)                                      | There is not enough space in the image storage location you are copying to (internal memory or the card). | Delete pictures from the image storage location you are copying to (page 17), or insert a new card (page 7).                                                                                                    |  |
| Memory card is locked<br>(Insert new memory<br>card)                                   | Card is write-protected.                                                                                  | Insert a new card (page 7) or change the image storage location to internal memory (page 12).                                                                                                    |  |
| Read-only memory<br>card, change to<br>internal memory to<br>capture                   |                                                                                                    |                                                                                                    |  |

| Message                                                                                       | Cause                                                                                                    | Solution                                                                                                    |
|-----------------------------------------------------------------------------------------------|----------------------------------------------------------------------------------------------------|----------------------------------------------------------------------------------------------------|
| Memory card is<br>unusable (Insert new<br>memory card)                                        | Card is slow, corrupted, or unreadable.                                                                                                    | Insert a new card (page 7) or format the card (page 15). Caution: Formatting a card deletes all pictures and videos, including protected files. |
| Date and time have<br>been reset                                                              | This is the first time you turned on the camera; or the batteries have been removed for an extended period of time; or the batteries are exhausted.                                                         | Reset the clock (page 5).                                                                                                    |
| No address book on<br>camera (Connect with<br>computer to import<br>address book)             | No Email addresses appear because there is no address book.                                                                                                    | Create and copy address book from computer. See the Kodak EasyShare software Help.                                                              |
| No album names on camera (Connect with computer to import album names)                        | Album names have not been copied to the camera from the computer.                                                                                                    | Create and copy album names from computer. See the Kodak EasyShare software Help.                                                               |
| Can only mark image<br>with 32 album names.<br>Only the first 32 album<br>names will be saved | The maximum number of album names (32) have been associated with an image.  NOTE: Albums previously associated with an image persist even though they may not be contained in current album file on camera. | Delete one or more album names associated with the image (page 18).                                                                             |
| High camera<br>temperature. (Camera<br>will be turned off.)                                   | Internal temperature of<br>the camera is too high for<br>the camera to operate.<br>The viewfinder light glows<br>red and the camera turns<br>off.                                                           | Leave the camera off until it's cool to the touch, then turn it back on. If the message reappears, contact Customer Support (page 36).          |
| Unrecognized file format                                                                      | Camera cannot read the picture format.                                                                                                    | Transfer the picture to the computer (page 27), or delete it (page 17).                                                                         |

| Message                                  | Cause | Solution                                                                                            |
|------------------------------------------|-------|----------------------------------------------------------------------------------------------------|
| Camera error #XXXX.<br>See user's guide. |       | Turn the Mode dial off, then back on. If the message reappears, contact Customer Support (page 36). |

# Camera ready light status

| Status Cause                                 |                                                     | Solution                                                                                                    |  |  |
|----------------------------------------------|-----------------------------------------------------|----------------------------------------------------------------------------------------------------|--|--|
| Ready light does not                         | Camera is not turned on.                            | Turn on the camera (page 4).                                                                                                    |  |  |
| turn on and the camera does not work.        | Batteries are exhausted or are not charged.         | Install new batteries (page 2) or charge rechargeable batteries.                                                                                                    |  |  |
| Work                                         | Mode dial was on when batteries were reloaded.      | Turn Mode dial off, then back on.                                                                                                    |  |  |
| Ready light blinks green.                    | Picture is being processed and saved to the camera. | Camera is operating normally.                                                                                                    |  |  |
| Ready light blinks                           | Flash is not charged.                               | Wait. Resume picture taking when                                                                                                    |  |  |
| amber.                                       | Camera is initializing.                             | the light stops blinking and turns green.                                                                                                    |  |  |
| Ready light blinks red and camera turns off. | Batteries are low or exhausted.                     | Install new batteries (page 2) or charge rechargeable batteries.                                                                                                    |  |  |
| Ready light glows<br>steady red.             | Camera's internal<br>memory or card is full.        | Transfer pictures to the computer (page 27), delete pictures from the camera (page 17), switch image storage locations (page 12), or insert a card with available memory (page 7). |  |  |
|                                              | Camera processing memory is full.                   | Wait. Resume picture taking when the light turns green.                                                                                                    |  |  |
|                                              | Card is read-only.                                  | Change the image storage location to internal memory (page 12), or use a different card.                                                                                           |  |  |
| Ready light glows steady green.              | Camera is on; ready to take a picture or video.     | Camera is operating normally.                                                                                                    |  |  |

# 8 Getting help

## **Helpful Web links**

| Help with your camera                                                | www.kodak.com/go/cx7300support     |
|----------------------------------------------------------------------|------------------------------------|
| Help with Windows operating system and working with digital pictures | www.kodak.com/go/pcbasics          |
| Download the latest camera software and firmware                     | www.kodak.com/go/cx7300downloads   |
| Optimize your printer for truer, more vibrant colors                 | www.kodak.com/go/onetouch          |
| Get support for cameras, software, accessories, more                 | www.kodak.com/go/support           |
| Purchase camera accessories                                          | www.kodak.com/go/cx7300accessories |
| Register your camera                                                 | www.kodak.com/go/register          |
| View online tutorials                                                | www.kodak.com/go/howto             |
|                                                                      |                                    |

## Software help

Click the Help button in the Kodak EasyShare software. Also, see the tutorial on the CD for help with connecting your camera to a computer.

## Telephone customer support

If you have questions concerning the operation of the software or camera, you may speak with a customer support representative.

#### Before you call

Have the camera, camera dock, or printer dock connected to your computer. Be at your computer, and have the following information available:

- Operating system
- Processor speed (MHz)
- Computer model
- Amount of memory (MB)
- Exact error message you received
- Version of Kodak EasyShare software CD
- Camera serial number

| Australia | 1800 147 701    | Netherlands               | 020 346 9372     |
|-----------|-----------------|---------------------------|------------------|
| Austria   | 0179 567 357    | New Zealand               | 0800 440 786     |
| Belgium   | 02 713 14 45    | Norway/Norge              | 23 16 21 33      |
| Brazil    | 0800 150000     | Philippines               | 1 800 1 888 9600 |
| Canada    | 1 800 465 6325  | Portugal                  | 021 415 4125     |
| China     | 800 820 6027    | Singapore                 | 800 6363 036     |
| Denmark   | 3 848 71 30     | Spain                     | 91 749 76 53     |
| Ireland   | 01 407 3054     | Sweden                    | 08 587 704 21    |
| Finland   | 0800 1 17056    | Switzerland               | 01 838 53 51     |
| France    | 01 55 1740 77   | Taiwan                    | 0800 096 868     |
| Germany   | 069 5007 0035   | Thailand                  | 001 800 631 0017 |
| Greece    | 00800 441 25605 | UK                        | 0870 243 0270    |
| Hong Kong | 800 901 514     | United States             | 1 800 235 6325   |
| India     | 91 22 617 5823  | Outside the United States | 585 726 7260     |
| Italy     | 02 696 33452    | International Toll Line   | +44 131 458 6714 |
| Japan     | 03 5644 5050    | International Toll Fax    | +44 131 458 6962 |
| Korea     | 00798 631 0024  |                           |                  |

For the most up-to-date listings, visit: http://www.kodak.com/US/en/digital/contacts/DAIInternationalContacts.shtml

# 9 Appendix

# **Camera specifications**

| Kodak EasyShare CX7300 digital camera          |                                                                                                    |                                                                                                  |  |
|------------------------------------------------|----------------------------------------------------------------------------------------------------|--------------------------------------------------------------------------------------------------|--|
| Color                                          |                                                                                                    | 24-bit, millions of colors                                                                       |  |
| Color modes                                    |                                                                                                    | Color, black & white, sepia                                                                      |  |
| Communicat                                     | ion with computer                                                                                                    | USB, via: USB cable; compatible EasyShare camera dock or printer dock                            |  |
| Dimensions                                     | Width                                                                                                    | 4.1 in. (103.5 mm)                                                                               |  |
|                                                | Depth                                                                                                    | 1.6 in. (40.2 mm)                                                                                |  |
|                                                | Height                                                                                                    | 2.6 in. (65 mm)                                                                                  |  |
|                                                | Weight                                                                                                    | 5.2 oz (147 g) excluding batteries or card                                                       |  |
| File format                                    | Still                                                                                                    | JPEG/EXIF v2.2 Exif Print                                                                        |  |
|                                                | Video                                                                                                    | QuickTime (CODEC: motion JPEG)                                                                   |  |
| Flash                                          | Modes                                                                                                    | Auto, Fill, Red-eye, Off                                                                         |  |
|                                                | Range                                                                                                    | 2.6 - 7.9 ft (0.8 - 2.4 m) at ISO 140                                                            |  |
|                                                | Charging Time                                                                                                    | Less than 7 seconds with charged battery                                                         |  |
| Image<br>Sensor                                | 1/2.7 in. interline transfer CCD, 4:3 aspect ratio, 2.6 µm square pixel, RGB Bayer CFA, 3.3 MP including optical black pixels |                                                                                                  |  |
| ISO speed                                      | Automatic: 100 - 200 (Still modes; 140 with flash);<br>100 - 800 (Video mode)                                                 |                                                                                                  |  |
| Lens                                           | Type                                                                                                    | Combination glass/plastic with cover glass lens protection                                       |  |
|                                                | Aperture                                                                                                    | f/4.5                                                                                            |  |
|                                                | Focal Length                                                                                                    | 37 mm (35 mm equivalent)                                                                         |  |
|                                                | Focus Distance                                                                                                    | Standard Wide: 2.6 ft (0.8 m) to infinity                                                        |  |
| Liquid Crystal Display, LCD<br>(Camera screen) |                                                                                                    | 1.6 in. (41 mm), color, 220 x 279 (61k) pixels.<br>Preview rate: 20 fps                          |  |
| Operating Temperature                          |                                                                                                    | 32 to 104° F (0 to 40° C)                                                                        |  |
| Picture/Video storage                          |                                                                                                    | 16 MB internal; optional MMC or SD Card (The SD logo is a trademark of the SD Card Association.) |  |

| Kodak Easy           | Kodak EasyShare CX7300 digital camera   |                                                                                                    |  |  |
|----------------------|-----------------------------------------|----------------------------------------------------------------------------------------------------|--|--|
| Pixel resolution     | Best - 3.2 MP, low compression          | 2080 x 1544, 1/8 JPEG compressed                                                                         |  |  |
| (by Quality setting) | Best (3:2) - 2.8 MP,<br>print optimized | 2080 x 1368, 1/8 JPEG compressed                                                                         |  |  |
|                      | Better - 3.2 MP,<br>high compression    | 2080 x 1544, 1/10 JPEG compressed                                                                        |  |  |
|                      | Good - 0.8 MP                           | 1024 x 768, 1/8 JPEG compressed                                                                          |  |  |
| Power                | Battery                                 | 2-AA non-rechargeable starter batteries, 2-AA lithium, 2-AA Ni-MH, CRV3, Ni-MH rechargeable battery pack |  |  |
| Self Timer           |                                         | 10 seconds                                                                                               |  |  |
| Tripod socket        |                                         | Yes                                                                                                    |  |  |
| Video Out            |                                         | NTSC or PAL selectable                                                                                   |  |  |
| Video resolution     |                                         | 320 x 240 pixels, 15 fps                                                                                 |  |  |
| Viewfinder           |                                         | Reverse Galilean                                                                                         |  |  |
| White balance        |                                         | Auto                                                                                                    |  |  |
| Zoom (Still m        | node only)                              | 3X digital                                                                                               |  |  |

# Tips, safety, maintenance

- Always follow basic safety precautions. Refer to the "Important Safety Instructions" booklet packed with your camera.
- Do not allow chemicals, such as suntan lotion, to come into contact with the painted surface of the camera.
- If the camera has been subjected to inclement weather or you suspect water has gotten inside the camera, turn off the camera and remove the batteries and card. Allow all components to air-dry for at least 24 hours before using the camera again. If this does not resolve the problem, contact customer support (see page 36).

- Clean the lens and camera screen:
  - 1 Blow gently on the lens or camera screen to remove dust and dirt.
  - **2** Wipe the lens or camera screen gently with a soft, lint-free cloth or an untreated lens-cleaning tissue.

Do not use cleaning solutions unless they are designed specifically for camera lenses. Do not wipe the camera lens or camera screen with chemically treated eyeglass lens tissue. It may scratch the lens.

- Wipe the outside of the camera with a clean, dry cloth. Never use harsh or abrasive cleaners or organic solvents on the camera or any of its parts.
- Connect a tripod directly to the camera; do not connect a tripod to the camera dock or printer dock.
- Service agreements are available in some countries. Contact a dealer of Kodak products for more information.
- For digital camera disposal or recycling information, contact your local authorities. In the US, visit the Electronics Industry Alliance Web site at www.eiae.org or visit Kodak at www.kodak.com/go/cx7300support.

## Image storage capacities

Image file sizes can vary. You may be able to store more or fewer pictures and videos. Purchase SD/MMC cards and other accessories at a dealer of Kodak products. Visit www.kodak.com/go/cx7300accessories.

#### Picture storage capacity

|                       | Approximate number of pictures |     |     |      |
|-----------------------|--------------------------------|-----|-----|------|
|                       | Best Best (3:2) Better Good    |     |     | Good |
|                       | ***                            | *** | **  | *    |
| 16 MB internal memory | 17                             | 19  | 21  | 67   |
| 16 MB SD/MMC          | 20                             | 23  | 25  | 76   |
| 32 MB SD/MMC          | 40                             | 46  | 50  | 152  |
| 64 MB SD/MMC          | 80                             | 92  | 100 | 304  |
| 128 MB SD/MMC         | 160                            | 184 | 200 | 608  |

#### Video storage capacity

|                       | Minutes/seconds of video |
|-----------------------|--------------------------|
| 16 MB internal memory | 46 sec.                  |
| 16 MB SD/MMC          | 53 sec.                  |
| 32 MB SD/MMC          | 1 min., 50 sec.          |
| 64 MB SD/MMC          | 3 min., 44 sec.          |
| 128 MB SD/MMC         | 7 min., 31 sec.          |

## **Power-saving features**

| If no activity for | The camera             | To turn it back on                             |
|--------------------|------------------------|------------------------------------------------|
| 1 minute           | screen turns off.      | Press the OK button.                           |
| 8 minutes          | enters auto power off. | Press any button (or insert or remove a card). |
| 3 hours            | turns off.             | Turn Mode dial Off, then back on.              |

## Upgrading your software and firmware

Download the latest versions of the software included on the Kodak EasyShare software CD and the camera firmware (the software that runs on the camera). Visit <a href="https://www.kodak.com/go/cx7300downloads">www.kodak.com/go/cx7300downloads</a>.

## Regulatory compliance

#### FCC compliance and advisory

Kodak EasyShare CX7300 digital camera Tested to comply with FCC Standards. FOR HOME OR OFFICE USE

This equipment has been tested and found to comply with the limits for a Class B digital device, pursuant to Part 15 of the FCC Rules. These limits are designed to provide reasonable protection against harmful interference in a residential installation.

This equipment generates, uses, and can radiate radio frequency energy and, if not installed or used in accordance with the instructions, may cause harmful interference to radio communications. However, there is no guarantee that interference will not occur in a particular installation.

If this equipment does cause harmful interference to radio or television reception, which can be determined by turning the equipment off and on, the user is encouraged to try to correct the interference by one or more of the following measures: 1) reorient or relocate the receiving antenna; 2) increase the separation between the equipment and the receiver; 3) connect the equipment to an outlet on a circuit different from that to which the receiver is connected; 4) consult the dealer or an experienced radio/TV technician for additional suggestions.

Any changes or modifications not expressly approved by the party responsible for compliance could void the user's authority to operate the equipment. Where shielded interface cables have been provided with the product or specified additional components or accessories elsewhere defined to be used with the installation of the product, they must be used in order to ensure compliance with FCC regulation.

#### Canadian DOC statement

**DOC Class B compliance**—This Class B digital apparatus complies with Canadian ICFS-003.

**Observation des normes-Class B**—Cet appareil numérique de la classe B est conforme à la norme NMB-003 du Canada.

# Index

| Α                              | camera screen                 |
|--------------------------------|-------------------------------|
| AA batteries                   | error messages, 33            |
| expected life, 3               | Liveview, 9                   |
| installing, 2                  | Quickview, 9                  |
| About, 15                      | reviewing pictures/videos, 16 |
| accessories                    | status area, 6                |
| batteries, 2, 3                | status icons, 6               |
| buying, 36 <sup>°</sup>        | turning Liveview default      |
| SD/MMC card, 7                 | on/off, 14                    |
| Album, 18                      | using as viewfinder, 9        |
| pre-tagging pictures/videos    | Canadian compliance, 42       |
| for, 13                        | caring for your camera, 39    |
| alkaline batteries, warning, 3 | clock, setting, 5, 14         |
| auto                           | Color Mode, 12                |
| flash, 10                      | computer                      |
| power-down, 41                 | connecting camera, 27         |
| Auto mode, 8                   | installing software, 22       |
| ,                              | system requirements, 22       |
| В                              | transferring pictures to, 27  |
| batteries                      | contents, package, 1          |
| alkaline warning, 3            | controller buttons, ii        |
| door, iii                      | Copy, 21                      |
| expected life, 3               | copying pictures/videos       |
| extending life, 3              | card to memory, 21            |
| installing, 2                  | memory to card, 21            |
| safety and handling, 3         | to computer, 27               |
| types, 3                       | CRV3 battery                  |
| button                         | expected life, 3              |
| controller, ii                 | installing, 2                 |
| Delete, ii, 9                  | customer support, 36          |
| Flash/Status, ii, 6, 10        |                               |
| Menu, ii, 11                   | D                             |
| OK, ii, 4                      | date                          |
| Review, ii, 9, 16              | displaying on video, 15       |
| Share, ii, 9, 24               | imprinting on pictures, 15    |
| shutter, i, 8                  | setting, 5, 14                |
| , ,                            | Date and Time, 14             |
| C                              | Date Stamp, 15                |
| cable                          | Delete button, ii, 9          |
| USB, 1, 27                     | , ,                           |
| video, 20                      |                               |

| deleting                            | G                                    |
|-------------------------------------|--------------------------------------|
| during Quickview, 9                 | grip, i, ii                          |
| formatting precaution, 15           |                                      |
| from internal memory, 17            | Н                                    |
| from SD/MMC Card, 17                | help                                 |
| protected pictures/videos, 19       | camera, 29                           |
| digital zoom, 9                     | EasyShare software, 36               |
| disposal and recycling              | support, 36                          |
| of batteries, 3                     | troubleshooting, 29                  |
| of camera, 40                       | web links, 36                        |
| dock                                |                                      |
| connector on camera, iii            | !                                    |
| locator holes for, iii              | icons                                |
| printer, 28                         | camera screen, 6                     |
| downloading pictures, 27            | Review menu, 17                      |
|                                     | Setup Menu, 14                       |
| E                                   | Share menu, 24                       |
| EasyShare software See also Kodak   | Image Storage, 12                    |
| EasyShare software, 22              | capacities, 40                       |
| emailing pictures/videos, 25        | on SD/MMC card, 7                    |
| error messages, 33                  | setting storage location, 12         |
| Exposure Compensation, 11           | information                          |
| external video device               | about camera, 15                     |
| setting video out, 14               | about pictures/videos, 21            |
| viewing pictures, videos, 20        | installing                           |
| -                                   | batteries, 2                         |
| F                                   | SD/MMC card, 7                       |
| favorites, tagging, 26              | software, 22                         |
| FCC compliance, 41                  | internal memory                      |
| fill flash, 10                      | formatting, 15                       |
| firmware                            | setting image storage                |
| finding version on camera, 15       | location, 12                         |
| upgrading, 41                       | storage capacity, 40                 |
| flash, i                            | K                                    |
| range, 10, 38                       | ==                                   |
| settings, 10                        | Kodak EasyShare software             |
| turning off, 10                     | getting help, 36<br>installing, 22   |
| using, 10                           |                                      |
| Flash/Status button, ii, 6, 10      | upgrading, 41<br>Kodak web sites, 36 |
| focus distance, 38                  | NOUGH WED SILES, 30                  |
| Formatting internal memory/gard 15  |                                      |
| formatting internal memory/card, 15 |                                      |

| setting image storage                 |
|---------------------------------------|
| location, 12                          |
| slot, ii                              |
| storage capacities, 40                |
| mode dial, i                          |
| using, 8                              |
| modes                                 |
| Auto, 8                               |
| Night, 8                              |
| Video, 8                              |
| movies. See videos                    |
| multiple pictures/videos, viewing, 16 |
| Multi-up, 16                          |
| 1,                                    |
| N                                     |
| Night mode, 8                         |
| Ni-MH rechargeable batteries          |
| expected life, 3                      |
| installing (battery pack), 2          |
| NTSC, video out setting, 14, 20       |
| -                                     |
| 0                                     |
| OK button, ii, 4                      |
| online prints, ordering, 28           |
| _                                     |
| P                                     |
| package contents, 1                   |
| PAL, video out setting, 14, 20        |
| Picture Quality, 11                   |
| pictures                              |
| changing picture-taking               |
| settings, 11                          |
| checking settings, 6                  |
| copying, 21                           |
| deleting, 17                          |
| emailing tagged, 25                   |
| magnifying, 18                        |
| printing from computer, 27            |
| printing tagged, 24                   |
| protecting, 19                        |
| reviewing, 16                         |
| storage capacity, 40                  |
|                                       |

| tagging, 13, 18<br>taking, 8    | protecting, 19                    |
|---------------------------------|-----------------------------------|
| transferring to computer, 27    | S                                 |
| viewing multi-up, 16            | safety, 39                        |
| viewing on television, 20       | screen, camera. See camera screen |
| Play Video, 16                  | SD/MMC card                       |
| power                           | formatting, 15                    |
| auto off, 41                    | inserting, 7                      |
| camera, 4                       | printing from, 28                 |
| switch, i                       | setting image storage             |
| printer dock, 28                | location, 12                      |
| printing                        | slot, ii                          |
| from a card, 28                 | storage capacities, 40            |
| from computer, 27               | Self Timer, 11                    |
| optimizing printer, 36          | light, i                          |
| order online, 28                | using, 12                         |
| tagged pictures, 24, 28         | service and support, telephone    |
| without computer, 28            | numbers, 36                       |
| protecting pictures/videos, 19  | Set Album, 12                     |
| protecting pretares, viacos, 15 | setting                           |
| 0                               | album, 12, 13                     |
| Quickview, 9                    | color mode, 12                    |
|                                 | date stamp, 15                    |
| R                               | date/time, 5, 14                  |
| ReadMe file, 29                 | exposure compensation, 11         |
| ready light, ii, 35             | flash, 10                         |
| recycling and disposal          | image storage location, 12        |
| of batteries, 3                 | language, 5, 15                   |
| of camera, 40                   | Liveview, 14                      |
| red-eye flash, 10               | picture quality, 11               |
| regulatory information, 41      | review menu options, 17           |
| requirements, system, 22        | Self Timer, 12                    |
| Return, 14                      | video length, 12                  |
| Review button, ii, 9, 16        | video out, 14                     |
| reviewing pictures/videos       | Setup Menu, 14                    |
| as a slide show, 19             | Share                             |
| as you take them, 9             | button, ii, 9, 24                 |
| deleting, 17                    | menu, 24                          |
| in multiples (Multi-up), 16     | shutoff, auto, 41                 |
| magnifying, 18                  | shutter button, i                 |
| menu options, 17                | Self Timer delay, 12              |
| on camera screen, 16            | using, 8                          |

| shutter, problems, 30<br>sleep mode, 41<br>Slide Show, 19<br>changing display time, 20<br>continuous loop, 20<br>problems, 30<br>viewing on camera, 19<br>viewing on television, 20 | trash can, deleting, 9 tripod socket, iii troubleshooting camera, 29 camera/computer communications, 32 error messages, 33 ready light status, 35 |
|----------------------------------------------------------------------------------------------------|----------------------------------------------------------------------------------------------------|
| software<br>getting help, 36                                                                                                    | turning camera on/off, 4                                                                                                    |
| installing, 22                                                                                                    | U                                                                                                    |
| upgrading, 41 specifications, camera, 38                                                                                                    | upgrading software, firmware, 41<br>URLs, Kodak web sites, 36                                                                                     |
| status<br>camera ready light, 35                                                                                                    | USB cable camera port, ii                                                                                                    |
| checking on screen, 6<br>screen icons, 6                                                                                                    | connecting camera and computer, 27                                                                                                    |
| storage capacities                                                                                                    | transferring pictures, 27                                                                                                    |
| battery, 3<br>internal memory/card, 40                                                                                                    | V                                                                                                    |
| support, technical, 36                                                                                                    | Video Date Display, 15                                                                                                    |
| system requirements, computer, 22                                                                                                    | Video Length, 12<br>Video mode, 8                                                                                                    |
| Т                                                                                                    | Video Out, 14                                                                                                    |
| tagging                                                                                                    | videos                                                                                                    |
| favorites, 26                                                                                                    | checking settings, 6 copying, 21                                                                                                    |
| for albums, 13, 18<br>for email, 25                                                                                                    | deleting, 17                                                                                                    |
| for print, 24                                                                                                    | display date on, 15                                                                                                    |
| when to tag, 24                                                                                                    | emailing tagged, 25                                                                                                    |
| taking pictures, 8                                                                                                    | protecting, 19                                                                                                    |
| taking videos, 8                                                                                                    | record light, i                                                                                                    |
| television, displaying pictures/videos                                                                                                    | reviewing, 16                                                                                                    |
| on, 20                                                                                                    | setting recording time, 12                                                                                                    |
| time, setting, 5, 14                                                                                                    | storage capacities, 40                                                                                                    |
| timer, self (shutter delay), 12                                                                                                    | tagging, 13<br>taking, 8                                                                                                    |
| tips battery, 3                                                                                                    | transferring to computer, 27                                                                                                    |
| maintenance, 39                                                                                                    | viewing on television, 20                                                                                                    |
| ReadMe file, 29                                                                                                    | viewfinder, ii                                                                                                    |
| safety, 39                                                                                                    | lens, i                                                                                                    |
| transferring pictures, 27                                                                                                    | using camera screen as, 9                                                                                                    |

```
viewing
   camera information, 15
   magnified picture, 18
   picture/video information, 21
   picture/video just taken, 9
   pictures/videos, 16
   pictures/videos on television, 20
   slide show, 19
```

#### W

Windows OS installing software on, 22 system requirements, 22 wrist strap post, i

#### Z

zoom, digital, 9